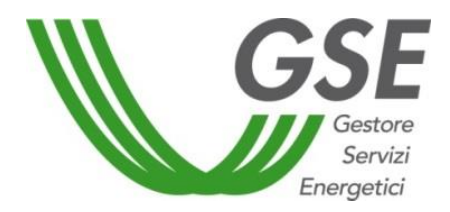

GSE –Gestore Servizi Energetici

# Guida all'utilizzo dell' Area Clienti

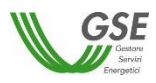

# **INDICE**

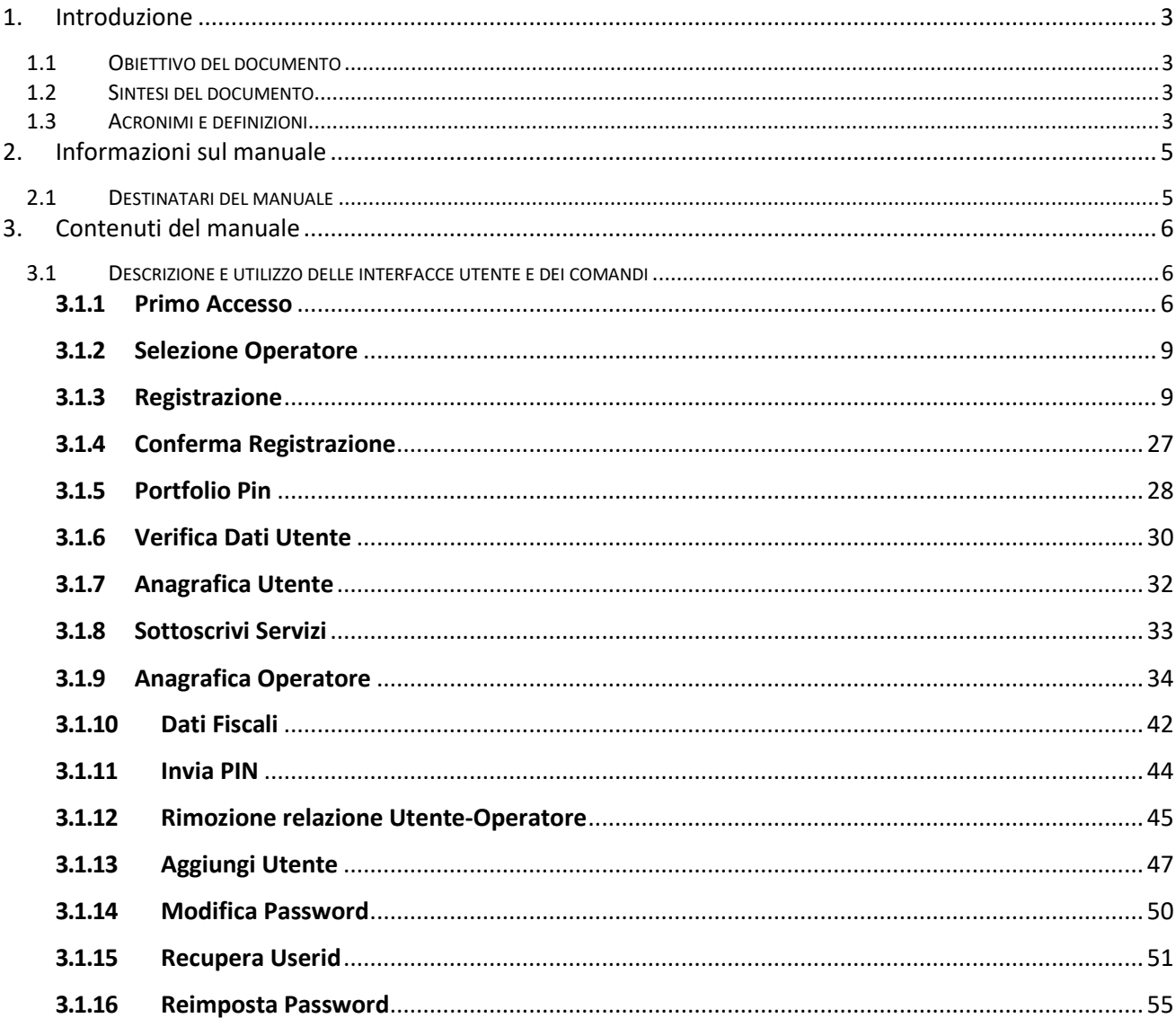

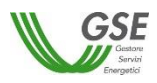

# <span id="page-2-0"></span>**1. Introduzione**

### <span id="page-2-1"></span>**1.1 Obiettivo del documento**

Il presente documento è il Manuale Utente della nuova Area Clienti del GSE. L'obiettivo di questo documento è di agevolare l'operatività degli Utenti sui Servizi esposti dal GSE.

I capitoli seguenti, strutturati in paragrafi e sotto paragrafi, esaminano e descrivono la navigazione tra le funzionalità costituenti le procedure, dettagliando le operazioni previste per ognuna di esse.

#### <span id="page-2-2"></span>**1.2 Sintesi del documento**

Il documento descrive in dettaglio il contenuto della nuova Area Clienti del GSE e le funzionalità offerte agli Utenti.

# <span id="page-2-3"></span>**1.3 Acronimi e definizioni**

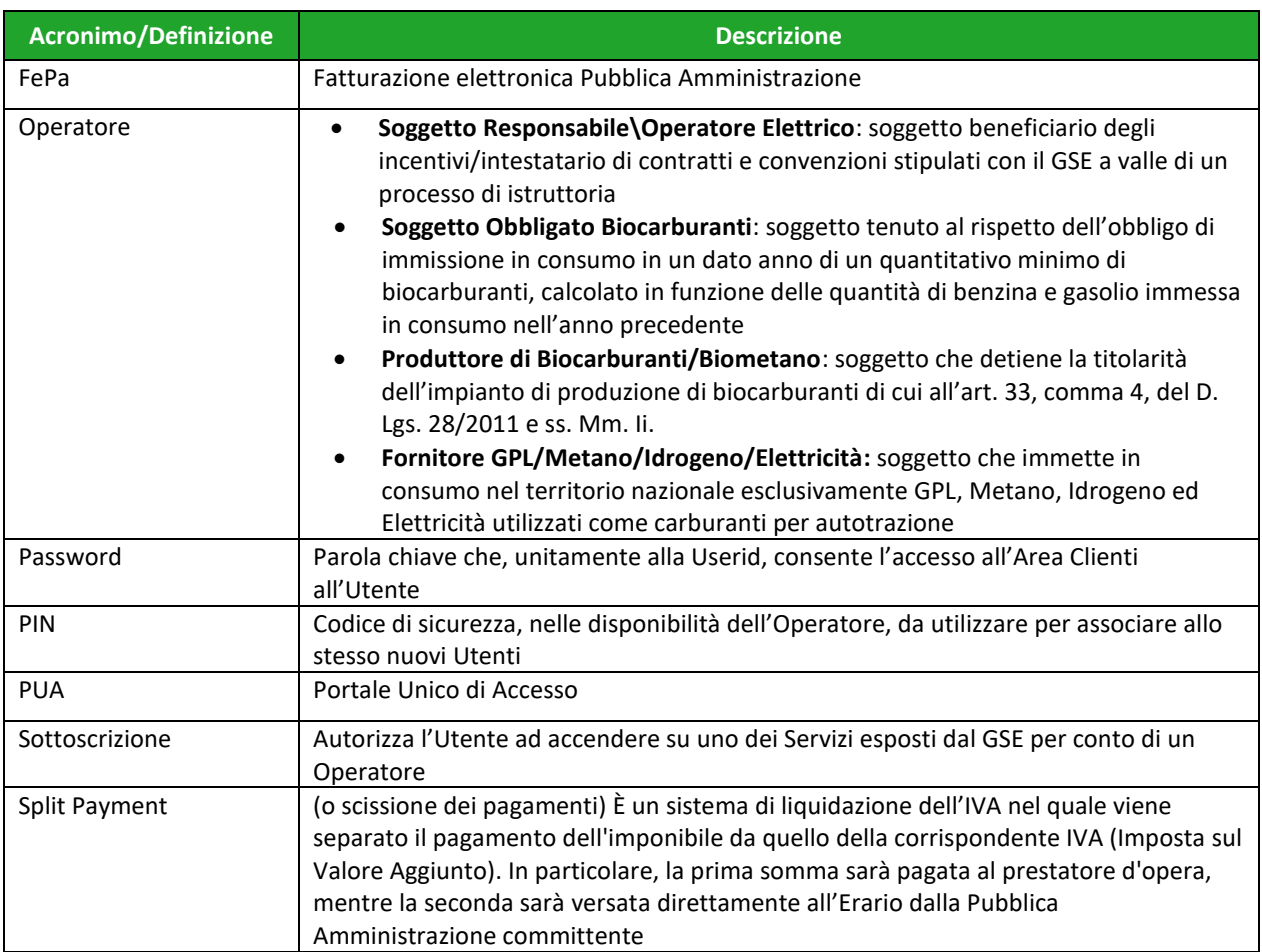

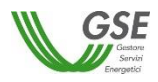

![](_page_3_Picture_37.jpeg)

![](_page_4_Picture_0.jpeg)

# <span id="page-4-0"></span>**2. Informazioni sul manuale**

# <span id="page-4-1"></span>**2.1 Destinatari del manuale**

Il manuale è destinato agli Utenti della nuova Area Clienti del GSE e descrive l'accesso, la registrazione e le funzionalità associate all'Utente e all'Operatore.

![](_page_5_Picture_0.jpeg)

# <span id="page-5-0"></span>**3. Contenuti del manuale**

# <span id="page-5-1"></span>**3.1 Descrizione e utilizzo delle interfacce utente e dei comandi**

#### <span id="page-5-2"></span>*3.1.1* **Primo Accesso**

La funzionalità di Primo Accesso consente ad un Utente registrato sull'attuale portale GSE, di eseguire il primo accesso sulla nuova Area Clienti [\(https://areaclienti.gse.it](https://areaclienti.gse.it/) ). L'utente accede alla pagina di Login ed inserisce la Userid, quindi preme il tasto AVANTI.

![](_page_5_Picture_57.jpeg)

**Figura 1 - Login con Userid**

![](_page_6_Picture_0.jpeg)

![](_page_6_Picture_1.jpeg)

 $GSE$ **BENVENUTO NEL PORTALE GSE** Inserisci la tua Password Password Password ENTRA Password dimenticata? MANUALE D'USO oppure Se non hai un account valido REGISTRATI PRIVACY COOKIE SSE<br>V

Il sistema verifica l'esistenza della Userid ed in caso positivo, richiede la Password:

**Figura 2 - Inserimento Password**

![](_page_7_Picture_1.jpeg)

Alla pressione del tasto ENTRA, il sistema richiede di reinserire la Password attuale e di impostarne una nuova Password per i futuri accessi all'Area Clienti. Il sistema verifica le informazioni fornite dall'Utente e le policy sulla nuova password: lunghezza maggiore o uguale ad 8 caratteri di cui almeno uno maiuscolo, uno minuscolo ed uno numerico. Si precisa che nella definizione della password non sono ammessi caratteri speciali.

![](_page_7_Picture_62.jpeg)

**Figura 3 - Primo Accesso – Impostazione nuova Password**

Dopo aver finalizzato il Primo Accesso, il sistema richiede all'Utente di verificare ed eventualmente aggiornare i suoi dati anagrafici [\(3.1.6](#page-29-0) - **[Verifica Dati Utente](#page-29-0)**).

![](_page_8_Picture_0.jpeg)

#### <span id="page-8-0"></span>*3.1.2* **Selezione Operatore**

La Selezione Operatore consente all'Utente autenticato, associato a più Operatori, di selezionare quello per il quale intende operare sull'Area Clienti. L'utente può filtrate gli Operatori valorizzando i campi Codice fiscale e\o Denominazione e premendo il tasto FILTRA. Si precisa che nel caso l'Utente sia associato ad un solo Operatore la selezione viene eseguita implicitamente a valle dell'autenticazione.

![](_page_8_Picture_83.jpeg)

**Figura 4 - Selezione Operatore**

#### <span id="page-8-1"></span>*3.1.3* **Registrazione**

*Nuovo Utente e Operatore*

La funzionalità di **Registrazione** consente a un Utente e a un Operatore di registrarsi. A valle del processo, l'Utente ricevere la Userid e imposta la Password per accedere al portale PUA. È possibile registrarsi collegandosi all'indirizzo: [https://areaclienti.gse.it.](https://areaclienti.gse.it/)

![](_page_9_Picture_1.jpeg)

![](_page_9_Picture_64.jpeg)

#### **Figura 1—5 Login**

Il sistema propone il form di autenticazione e l'opzione di registrazione tramite il tasto **REGISTRATI**. All'Utente è proposta una schermata informativa, nella quale vengono fornite: una spiegazione della modalità di valorizzazione dei campi necessari alla registrazione e una breve descrizione del processo informatico.

![](_page_9_Picture_5.jpeg)

**Figura 6 - Informazioni sulla Registrazione**

![](_page_10_Picture_1.jpeg)

Per procedere con l'operazione di registrazione, cliccare sul pulsante **PROSEGUI**.

L'utente deve selezionare il **Tipo Soggetto** cui corrisponde l'Operatore che si sta registrando; può spuntare uno dei seguenti valori:

- **Persona Giuridica**
- **Persona Fisica**
- **Pubblica Amministrazione**

![](_page_10_Figure_7.jpeg)

**Figura 7 – Selezione Tipo Soggetto**

Dopo la pressione del tasto **PROSEGUI**, il sistema propone le forme giuridiche associate al tipo soggetto selezionato al passo precedente. Se il tipo soggetto è **Persona Fisica** vengono proposte le seguenti forme giuridiche:

- **Persone Individuali**
- **Imprenditore individuale, impresa agricola, libero professionista e lavoratore autonomo**

![](_page_11_Picture_1.jpeg)

![](_page_11_Picture_106.jpeg)

**Figura 8 – Selezione forme giuridiche per Persona Fisica**

Se il tipo soggetto è **Persona Giuridica,** vengono proposte le seguenti forme giuridiche:

- **Società semplice**
- **Società in accomandita semplice**
- **Società in nome collettivo**
- **Studio associato e società di professionisti**
- **Società per azioni**
- **Società a responsabilità limitata**
- **Società in accomandita per azioni**
- **Società Cooperativa**
- **Consorzio di diritto privato ed altre forme di cooperazione fra imprese**
- **Ente privato non commerciale**
- **Condominio**
- **Impresa o ente privato costituito all'estero non altrimenti classificabile che svolge una attività economica in Italia**

![](_page_12_Picture_1.jpeg)

![](_page_12_Picture_87.jpeg)

**Figura 9 - Selezione forma giuridiche per Persona Giuridica**

Se il Tipo Soggetto è **Pubblica Amministrazione,** vengono proposte le seguenti forme giuridiche:

- **Ente pubblico economico, azienda speciale e azienda pubblica di servizi**
- **Ente privato non commerciale**
- **Organo costituzionale o a rilevanza costituzionale**
- **Amministrazione dello Stato**
- **Regione Provincia, Comune e autonomia locale (Ente locale)**
- **Azienda o ente del servizio sanitario nazionale**
- **Istituto, scuola e università pubblica**
- **Ente pubblico non economico**
- **Associazioni, Istituti, Organizzazioni, Altri Enti possessori di P.IVA**

![](_page_13_Picture_1.jpeg)

![](_page_13_Picture_38.jpeg)

**Figura 10 - Selezione forma giuridiche per Pubblica Amministrazione**

Dopo la pressione del tasto **PROSEGUI**, il sistema richiede il **Codice Fiscale** ed eventualmente la **Partita IVA** dell'Operatore, in funzione della forma giuridica selezionata al passo precedente.

![](_page_14_Picture_1.jpeg)

![](_page_14_Picture_59.jpeg)

**Figura 11 - Codice fiscale e partita IVA**

Se il **Codice Fiscale** dell'Operatore è già censito in banca dati, il sistema richiede all'Utente un PIN per ultimare la registrazione e associare l'Utente al medesimo Operatore. Se il codice fiscale non è censito in banca dati, il sistema richiede i dati anagrafici dell'Operatore.

Se l'Operatore è una **Persona Giuridica, Pubblica Amministrazione** oppure **Persona Fisica** con forma giuridica **Imprenditore individuale, impresa agricola, libero professionista e lavoratore autonomo**, il sistema richiede l'inserimento dei dati relativi alla **Sede Legale**.

![](_page_15_Picture_1.jpeg)

![](_page_15_Picture_23.jpeg)

**Figura 12 - Dati anagrafici Operatore persona giuridica**

![](_page_16_Picture_1.jpeg)

![](_page_16_Picture_23.jpeg)

**Figura 13 - Dati anagrafici Operatore pubblica amministrazione**

![](_page_17_Picture_1.jpeg)

![](_page_17_Picture_31.jpeg)

**Figura 14 - Dati anagrafici Operatore persona fisica**

Se l'Operatore è una **Persona Fisica**, è necessario inserire i dati anagrafici della stessa.

![](_page_18_Picture_1.jpeg)

![](_page_18_Picture_23.jpeg)

**Figura 15 - Dati Anagrafici Operatore persona fisica**

![](_page_19_Picture_1.jpeg)

Premendo il tasto **PROSEGUI**, il sistema richiede i dati anagrafici del **Rappresentante Legale**, se il tipo soggetto dell'Operatore è **Persona Giuridica** o **Pubblica Amministrazione**.

![](_page_19_Picture_96.jpeg)

**Figura 16 - Dati del Rappresentate Legale per persona giuridica e pubblica amministrazione**

Premendo il tasto **PROSEGUI**, il sistema richiede l'inserimento delle **Informazioni Fiscali**. Il dettaglio delle informazioni richieste varia in funzione della forma giuridica dell'Operatore. In particolare, la sezione **FePa** è abilitata per tutti gli Operatori Energetici il cui tipo soggetto è **Pubblica Amministrazione**, mentre la sezione **Split Payment** è abilitata per **Pubblica Amministrazione** e per le seguenti forme giuridiche:

- Società semplice
- Società in accomandita semplice
- Società in nome collettivo
- Società per azioni

![](_page_20_Picture_0.jpeg)

- Società a responsabilità limitata
- Società in accomandita per azioni
- Società Cooperativa
- Consorzio di diritto privato ed altre forme di cooperazione fra imprese

Di seguito sono proposte tre schermate esemplificative della sezione **Dati Fiscali**:

![](_page_20_Picture_53.jpeg)

**Figura 17 - Dati fiscali Persona Fisica**

![](_page_21_Picture_1.jpeg)

![](_page_21_Picture_23.jpeg)

**Figura 18 - Dati fiscali Pubblica Amministrazione**

![](_page_22_Picture_1.jpeg)

![](_page_22_Picture_35.jpeg)

**Figura 19 - Dati fiscali Persona Giuridica**

Premendo il tasto PROSEGUI, il sistema richiede il **Codice Fiscale**, dell'utente che sta registrando, e l'accettazione dell'informativa relativa alla privacy.

![](_page_23_Picture_1.jpeg)

![](_page_23_Picture_2.jpeg)

**Figura 20 - Codice Fiscale Utente**

Se il **Codice Fiscale** risulta già censito sulla banca dati, il sistema non richiede i dati anagrafici dell'Utente e propone a video un codice da utilizzare per ultimare la registrazione (vedi paragrafo [3.1.4](#page-26-0) – **Conferma Registrazione**).

<span id="page-23-0"></span>![](_page_23_Picture_5.jpeg)

**Figura 21 - Registrazione Effettuata Correttamente**

![](_page_24_Picture_1.jpeg)

Se il **Codice Fiscale** non risulta presente in banca dati, il sistema richiede i dati anagrafici dell'utente e l'indirizzo di posta elettronica sul quale verranno inviati i messaggi per completare il processo di registrazione.

![](_page_24_Picture_49.jpeg)

**Figura 22 - Dati anagrafici Utente**

<span id="page-24-0"></span>Una volta concluso il processo, il sistema restituisce un codice numerico da utilizzare durante la Conferma della Registrazione (vedi immagine Figura 21 - [Registrazione Effettuata Correttamente\)](#page-23-0)

![](_page_25_Picture_1.jpeg)

![](_page_25_Picture_55.jpeg)

**Figura 23 - Registrazione effettuata correttamente**

<span id="page-25-0"></span>*Operatore esistente*

La **Registrazione** consente ad un Utente di registrarsi sull'Area Clienti e di ricevere le credenziali di accesso, a valle della trasmissione delle sue informazioni anagrafiche e all'identificazione di un Operatore già presente in banca dati.

![](_page_25_Picture_56.jpeg)

**Figura 24 – Richiesta Pin per Operatore esistente**

A valle dell'inserimento del Codice fiscale ed eventualmente della Partita IVA, se il sistema riscontra già l'esistenza dell'Operatore, proporrà, per l'Utente, una registrazione abbreviata.

![](_page_26_Picture_1.jpeg)

L'utente dovrà inserire un PIN comunicatogli dall'Operatore, tra quelli disponibili nel Portfolio PIN (vedi paragrafo [3.1.5](#page-27-0) - **[Portfolio Pin](#page-27-0)**):

- Se il **PIN non è valido**, il sistema restituisce un messaggio di errore all'Utente
- Se il **PIN è valido**, il sistema richiede il Codice Fiscale dell'Utente
	- o Se il **Codice Fiscale è presente** in banca dati, il processo di registrazione si conclude e il sistema restituisce un Codice di Sicurezza da utilizzare per la Conferma Registrazione (vedi paragrafo [3.1.4](#page-26-0) - **[Conferma Registrazione](#page-26-0)**)
	- o Se il **Codice Fiscale non è esistente** in banca dati, il sistema richiede i dati anagrafici dell'Utente che sta richiedendo l'accesso al portale (vedi immagine [Figura 22](#page-24-0) - Dati [anagrafici Utente\)](#page-24-0)

#### *Doppia registrazione*

Gli Operatori con tipo giuridico **Enti non commerciali**, già registrati sull'Area Clienti del GSE, possono effettuare una seconda registrazione come **Enti commerciali**, inserendo lo stesso Codice Fiscale della prima registrazione e la Partita IVA. Tale possibilità è garantita agli Operatori caratterizzati dalle seguenti forme giuridiche:

- **Amministrazione dello Stato**
- **Azienda o ente del servizio sanitario nazionale**
- **Condominio**
- **Ente pubblico economico, azienda speciale e azienda pubblica di servizi**
- **Ente pubblico non economico**
- **Ente privato non commerciale**
- **Istituto, scuola e università pubblica**
- **Organo costituzionale o a rilevanza costituzionale**
- **Regione Provincia, Comune e autonomia locale (Ente locale)**

#### <span id="page-26-0"></span>*3.1.4* **Conferma Registrazione**

Una volta completata la Registrazione, l'utente riceverà una e-mail contenente un link che conduce ad una pagina di conferma. Il link ha validità limitata nel tempo (7 gg) e nel numero di tentativi possibili (5 tentativi): se l'utente non avvia la procedura di finalizzazione prima della scadenza oppure esegue 5 tentativi errati di finalizzazione, il codice viene invalidato, costringendolo a ripetere il processo di registrazione.

Dopo aver cliccato sul link, il sistema propone la schermata di **Conferma Registrazione**, nella quale viene richiesto all'Utente di impostare la Password, da utilizzare per accedere al PUA e il codice di sicurezza fornito durante la fase di Registrazione. In particolare:

![](_page_27_Picture_1.jpeg)

- Codice di Sicurezza (fornito dal sistema a valle della Registrazione, vedi [Figura 23](#page-25-0) [Registrazione effettuata correttamente\)](#page-25-0)
- Password
- Conferma Password
- Disclaimer
- CAPTCHA

![](_page_27_Picture_7.jpeg)

**Figura 25 - Conferma Registrazione**

Si precisa che la conferma Registrazione, in caso di utente esistente, prevede comunque l'aggiornamento della password.

#### <span id="page-27-0"></span>*3.1.5* **Portfolio Pin**

L'Operatore ha a disposizione dei **PIN**, che possono essere utilizzati:

• Da un nuovo Utente per registrarsi sul PUA ed essere associato al medesimo Operatore (paragrafo [3.1.3](#page-8-1) - **[Registrazione](#page-8-1)**)

![](_page_28_Picture_1.jpeg)

• Da un Utente già abilitato al PUA per aggiungere un nuovo Utente (paragrafo [3.1.13](#page-46-0) - **[Aggiungi Utente](#page-46-0)**) e associarlo al medesimo Operatore.

Ogni volta che il **Portfolio PIN** è generato o rinnovato, l'Operatore riceve una e-mail contenente un link che consente di accedere alla pagina di consultazione. Tale link ha una scadenza prefissata (7 gg) oltre la quale non sarà più utilizzabile.

![](_page_28_Picture_4.jpeg)

**Figura 26 - Link Portfolio Pin**

Per la consultazione del Portfolio PIN è necessario inserire il codice fiscale dell'Operatore.

![](_page_28_Picture_7.jpeg)

**Figura 27 - Portfolio PIN - Verifica dati Operatore**

![](_page_29_Picture_1.jpeg)

Quest'ultimo dispone di un numero limitato di tentativi per inserire dati corretti. Superato tale limite (5 tentativi), è necessario chiedere supporto tramite l'area [Contatti](https://www.gse.it/servizi-per-te/supporto/contatti/scrivici) del sito GSE. A valle dell'identificazione, il sistema propone la lista dei PIN disponibili per l'Operatore.

![](_page_29_Picture_3.jpeg)

**Figura 28 - Portfolio Pin – Pin disponibili**

Cliccando sul tasto INVIA PIN PER EMAIL, l'Operatore riceve la lista dei PIN disponibili sulla sua casella email.

# <span id="page-29-0"></span>*3.1.6* **Verifica Dati Utente**

La **Verifica Dati Utente** è una funzionalità che richiede all'Utente la verifica dei suoi dati anagrafici, con particolare riferimento alle informazioni di contatto (e-mail, telefono, cellulare e fax).

![](_page_30_Picture_0.jpeg)

![](_page_30_Picture_47.jpeg)

**Figura 29 - Verifica dati Utente**

(L'immagine riporta i campi Nome, Cognome, Rag. Sociale, Codice Fiscale volutamente non valorizzati). Solo dopo il salvataggio dei dati, l'Utente può continuare la sua navigazione sull'Area Clienti. Si precisa che nel caso di modifica del campo **E-mail**, il sistema prima di consolidare il nuovo dato, invia un messaggio di posta elettronica di verifica contenente un link che deve essere cliccato dal destinatario.

![](_page_31_Picture_0.jpeg)

# <span id="page-31-0"></span>*3.1.7* **Anagrafica Utente**

La funzionalità **Anagrafica Utente,** consente all'Utente autenticato, di modificare i suoi dati anagrafici, ad eccezione di nome e cognome, codice fiscale e ragione sociale.

![](_page_31_Picture_61.jpeg)

**Figura 30 - Anagrafica Utente**

Si precisa che nel caso di modifica del campo **E-mail**, il sistema prima di consolidare il nuovo dato, invia un messaggio di posta elettronica di verifica contenente un link che deve essere cliccato dal destinatario.

![](_page_32_Picture_1.jpeg)

# <span id="page-32-0"></span>*3.1.8* **Sottoscrivi Servizi**

La funzionalità **Sottoscrivi Servizi** consente all'Utente autenticato, che abbia selezionato un Operatore, di richiedere l'abilitazione all'utilizzo dei Servizi disponibili sull'Area Clienti, cliccando sul tasto ACCEDI sotto la card **RICHIEDI NUOVI SERVIZI** della sezione **COSA POSSO FARE** sulla home page oppure tramite la voce di menu **SERVIZI GSE**.

![](_page_32_Picture_4.jpeg)

**Figura 31 – Home page dell'Area Clienti**

Il sistema propone la lista dei Servizi sottoscritti dall'Operatore tramite card di colore blue e la lista di quelli sottoscrivibili tramite card di colore grigio.

![](_page_33_Picture_1.jpeg)

| Service                  |                                                            | <b>ZSAGE-Alger</b>                                                    |                                                                                                    |                                                   | 00           |  |
|--------------------------|------------------------------------------------------------|-----------------------------------------------------------------------|----------------------------------------------------------------------------------------------------|---------------------------------------------------|--------------|--|
| <b>GSE</b><br>server est | PERFORMANCE MEMAITI                                        | CONTINUITI E PAGAMENTI                                                |                                                                                                    |                                                   |              |  |
|                          |                                                            |                                                                       |                                                                                                    |                                                   |              |  |
|                          |                                                            |                                                                       | <b>ELENCO SERVIZI</b>                                                                                             |                                                   |              |  |
|                          | Ō                                                          |                                                                       | Per l'accesso al servizi dell'area clienti GSE si ricorda che occurre disabilitare sul browser il biocco<br>popup |                                                   |              |  |
|                          |                                                            |                                                                       |                                                                                                    |                                                   |              |  |
|                          |                                                            |                                                                       |                                                                                                    |                                                   |              |  |
|                          |                                                            |                                                                       |                                                                                                    |                                                   |              |  |
|                          | $\widehat{\mathbb{G}}$                                     | ùщ,                                                                   | $\frac{1}{2}$                                                                                                    | $\frac{1}{\sqrt{2}}$                              |              |  |
|                          |                                                            |                                                                       |                                                                                                    | ananan                                            |              |  |
|                          |                                                            |                                                                       |                                                                                                    |                                                   |              |  |
|                          | ican                                                       | san                                                                   | accan<br>J                                                                                                    | xan                                               |              |  |
|                          |                                                            |                                                                       |                                                                                                    |                                                   |              |  |
|                          | G -                                                        | $\left(\frac{1}{2},\frac{1}{2}\right)$                                | $\left(\frac{1}{2}, \frac{1}{2}, \frac{1}{2}\right)$                                                              | $\omega_{\rm{NN}}$                                |              |  |
|                          | LIGIZIONE VITCONE<br>FET LEVERT CIE                        | 80CA110WA1                                                            | .<br>0.0NCTFA0                                                                                                    | .<br>80403140 FW                                  |              |  |
|                          | $rac{1}{1000}$                                             | ***                                                                   | -<br>Ì                                                                                                    | $\overline{\phantom{a} \phantom{a} }$             |              |  |
|                          |                                                            |                                                                       |                                                                                                    |                                                   |              |  |
|                          |                                                            | (mm)                                                                  | $(\pm \pm)$                                                                                                    |                                                   |              |  |
|                          | $\odot$                                                    |                                                                       | .<br>Andra web                                                                                                    | $\begin{pmatrix} \omega \ \omega \end{pmatrix}$   |              |  |
|                          |                                                            |                                                                       |                                                                                                    |                                                   |              |  |
|                          | icom                                                       | accuse                                                                | Ī<br>$rac{1}{2}$                                                                                                  | <b>ACCED</b>                                      |              |  |
|                          |                                                            |                                                                       |                                                                                                    |                                                   |              |  |
|                          | $\left( \mathbf{m}\right)$                                 | $(\lnot \omega)$                                                      | $\left( \frac{1}{2} \right)$                                                                                      | (⊷)                                               |              |  |
|                          | EMERGY SERVICE CONNA                                       | <b>renamina</b>                                                       | FOTON RETROD & COMPO                                                                                              | 1.11.000 00111 0113                               |              |  |
|                          | um                                                         | amu                                                                   | um<br>Ī                                                                                                    | 100n                                              |              |  |
|                          |                                                            |                                                                       |                                                                                                    |                                                   |              |  |
|                          | $\overline{\phantom{a}}$                                   |                                                                       | $(\rightarrow)$                                                                                                   | $\left( \frac{1}{2} \right)$                      |              |  |
|                          | nasar<br>Kabupatèn                                         | $\bigodot$                                                            |                                                                                                    |                                                   |              |  |
|                          |                                                            |                                                                       | .<br>Gibinalisme<br>Gibbonalisme                                                                                  | EESTONE VEHAL                                     |              |  |
|                          | kap                                                        | aggre                                                                 | $\overline{\text{RCCO}}$<br>I                                                                                     | sian                                              |              |  |
|                          |                                                            |                                                                       |                                                                                                    |                                                   |              |  |
|                          | $\left( -\right)$                                          | $($ an mw $)$                                                         | (m)                                                                                                    | $\left( \bullet \right)$                          |              |  |
|                          | encoussaire<br>INstallat                                   | OID CONFIDENTIONS                                                     | <b>CESTIONE NIEURE TRANS FORE</b><br>SECCIETYD WASSTEDDE                                                          |                                                   |              |  |
|                          | uon                                                        | awn                                                                   | ann<br>ı                                                                                                    | aron                                              |              |  |
|                          |                                                            |                                                                       |                                                                                                    |                                                   |              |  |
|                          | $\overline{\phantom{a}}$                                   | G)                                                                    | $\overline{\mathbb{C}}$                                                                                           | $\mathbb{Z}$                                      |              |  |
|                          |                                                            | REPORT SEWERD SELFECTE                                                | nisomasii.                                                                                                    | <b>FORTNIA SCRIBBIO SUL POSTO</b>                 |              |  |
|                          | PATTAGONALDI SEMARA<br>DILILI GANNIJE EI DREMA LII<br>ONOO |                                                                       |                                                                                                    |                                                   |              |  |
|                          | um                                                         | 1000                                                                  | $\frac{1}{\sqrt{2}}$                                                                                              | 1833                                              |              |  |
|                          |                                                            |                                                                       |                                                                                                    |                                                   |              |  |
|                          | --                                                         | ( – )                                                                 | $(\textcolor{red}{\bullet})$                                                                                      | $_{\rm{meas}}$                                    |              |  |
|                          |                                                            | memorial                                                              |                                                                                                    | ST CONFIDUATIONS<br>INVENTOURS                    |              |  |
|                          | 11,001                                                     | awa                                                                   | ann                                                                                                    | sion.                                             |              |  |
|                          |                                                            |                                                                       |                                                                                                    |                                                   |              |  |
|                          | $\overline{\mathcal{C}}$                                   | (men.)                                                                | (sam)                                                                                                    | $_{\rm{norm}}$                                    |              |  |
|                          | .,                                                         | nsi esteo                                                             | nsi istor                                                                                                    | nsrest vill                                       |              |  |
|                          | $rac{1}{\sqrt{2}}$                                         |                                                                       |                                                                                                    |                                                   |              |  |
|                          |                                                            | sens.                                                                 | u(x)                                                                                                    | ACCD.                                             |              |  |
|                          |                                                            |                                                                       |                                                                                                    |                                                   |              |  |
|                          |                                                            |                                                                       |                                                                                                    |                                                   |              |  |
|                          |                                                            | <b>BALLY CONSULTANT</b>                                               |                                                                                                    |                                                   |              |  |
|                          |                                                            | 0104.HK                                                               |                                                                                                    |                                                   |              |  |
|                          |                                                            |                                                                       |                                                                                                    |                                                   |              |  |
|                          |                                                            |                                                                       |                                                                                                    |                                                   |              |  |
|                          |                                                            | unistanti                                                             | SETTING MOVES                                                                                                    | 5116.128                                          |              |  |
|                          |                                                            |                                                                       |                                                                                                    |                                                   |              |  |
|                          |                                                            | <b>DOM:</b>                                                           | <b>SCETTSCOM</b>                                                                                                  | затозам                                           |              |  |
|                          |                                                            |                                                                       |                                                                                                    |                                                   |              |  |
|                          |                                                            |                                                                       |                                                                                                    |                                                   |              |  |
|                          |                                                            |                                                                       | DESTRUM MESTIN                                                                                                    | <b>SENTONY SPASSE</b>                             |              |  |
|                          |                                                            | maani.                                                                | artiscini.                                                                                                    | sinson                                            |              |  |
|                          |                                                            |                                                                       |                                                                                                    |                                                   |              |  |
|                          |                                                            |                                                                       |                                                                                                    |                                                   |              |  |
|                          | NE ISLECE TECHNI<br>TIBANAN                                |                                                                       | <b>ACONOMISTIC ANNOUNCE</b><br>Transler Seine Canada                                                              | <b>VETORIA</b> S SATULANAS<br>DOLGOVAN VIDA VIDAS |              |  |
|                          | onoscavi                                                   | 100CM+1                                                               | $\frac{1}{2}$                                                                                                    | $\begin{array}{c} \text{trresine} \end{array}$    |              |  |
|                          |                                                            |                                                                       |                                                                                                    |                                                   |              |  |
|                          |                                                            |                                                                       | ť                                                                                                    |                                                   |              |  |
|                          | u.                                                         |                                                                       | <b>STAR</b>                                                                                                    |                                                   |              |  |
|                          |                                                            |                                                                       |                                                                                                    | A ISVENO IMALIATORA<br>ACCESSIVO IGN              |              |  |
|                          |                                                            |                                                                       |                                                                                                    | sarrosomen                                        |              |  |
|                          |                                                            |                                                                       |                                                                                                    |                                                   |              |  |
| <u>ಜ   ಜ</u>             |                                                            |                                                                       |                                                                                                    |                                                   | <b>W</b> OSE |  |
|                          |                                                            | thylingeric & Neru<br>FFR #ETA (EDISVISION) 1274, eliteral s<br>PBD = |                                                                                                    |                                                   |              |  |
|                          |                                                            |                                                                       |                                                                                                    |                                                   |              |  |
|                          |                                                            |                                                                       |                                                                                                    |                                                   |              |  |

**Figura 32 - Sottoscrivi Servizi**

Cliccando sul tasto SOTTOSCRIVI di una specifica card grigia, il sistema sottoscrive il Servizio per l'Operatore selezionato e l'Utente connesso. Si precisa che una volta sottoscritto un Servizio, l'Utente non può recedere dalla sottoscrizione in modalità self service.

#### <span id="page-33-0"></span>*3.1.9* **Anagrafica Operatore**

La funzionalità ANAGRAFICA OPERATORE consente di modificare i dati anagrafici dell'Operatore energetico in funzionale della forma giuridica dello stesso. Per accedere a tale funzionalità è necessario cliccare

![](_page_34_Picture_0.jpeg)

![](_page_34_Picture_1.jpeg)

sul tasto **ACCEDI** della card **GESTISCI OPERATORE** sulla sezione **COSA POSSO FARE** della home page e successivamente cliccare sul tasto **ACCEDI** della card **ANAGRAFICA OPERATORE**.

![](_page_34_Picture_99.jpeg)

**Figura 33 - Sezione COSA POSSO FARE della Home Page**

| <b>&amp;</b> Benvenuto:                      |                                                                                             | Stai operando per:                                                                                             |                                                               |                                                                                                    | (2)<br>$\bigoplus$ |
|----------------------------------------------|---------------------------------------------------------------------------------------------|----------------------------------------------------------------------------------------------------|---------------------------------------------------------------|----------------------------------------------------------------------------------------------------|--------------------|
| <b>GSE</b>                                   | <b>SERVIZI GSE</b>                                                                          |                                                                                                    |                                                               |                                                                                                    |                    |
|                                              |                                                                                             | <b>GESTIONE FUNZIONALITÀ OPERATORE</b>                                                                         |                                                               |                                                                                                    |                    |
|                                              | ■<br><b>ANAGRAFICA OPERATORE</b><br><b>ACCEDI</b><br>2.<br><b>INVIA PIN</b><br><b>INVIA</b> | ₩<br><b>SOTTOSCRIVI SERVIZI</b><br><b>ACCEDI</b>                                                               | $\blacktriangle^*$<br><b>AGGIUNGI UTENTE</b><br><b>ACCEDI</b> | n.<br><b>DATI FISCALI</b><br><b>ACCEDI</b>                                                         |                    |
| PRIVACY<br>POLICY<br><b>COOKIE</b><br>POLICY |                                                                                             | Reg. Imprese di Roma<br>P.IVA e C.F. n. 05754381001 R.E.A. di Roma n.<br>918934<br>Cap. Soc. € 26.000.000 i.v. | Sede legale Viale Maresciallo Pilsudski, 92 - 00197 Roma      | Gestore dei Servizi Energetici GSE S.p.A.<br>Posta elettronica certificata (PEC) gsespa@pec.gse.it |                    |

**Figura 34 – Gestione funzionalita Operatore – Anagrafica Operatore**

In particolare, per le **Persone Giuridiche** e la **Pubblica Amministrazione** possono essere modificate le seguenti informazioni:

- Sede legale
	- o Nazione
	- o Città estera (se Nazione diversa da Italia)
	- o Regione (se Nazione Italia)
	- o Provincia (se Nazione Italia)

![](_page_35_Picture_1.jpeg)

- o Comune (se Nazione Italia)
- o Indirizzo
- o Civico
- o CAP
- o Telefono
- Rappresentante legale
	- o Cognome e Nome
	- o Codice fiscale
	- o Data di nascita
	- o Sesso
	- o Località di nascita
		- Nazione
		- Città estera (se Nazione diversa da Italia)
		- Regione (se Nazione Italia)
		- Provincia (se Nazione Italia)
		- Comune (se Nazione Italia)
- E-mail
- PEC
- PEC alternativa

Non risultano modificabili i seguenti campi, valorizzati durante la registrazione:

- Tipo Operatore
- Tipo Giuridico
- Tipo Soggetto
- Codice fiscale
- Partita IVA (ove richiesta in fase di registrazione)
- Ragione sociale

![](_page_36_Picture_0.jpeg)

![](_page_36_Picture_1.jpeg)

![](_page_36_Picture_37.jpeg)

**Figura 35 - Anagrafica Operatore Persona Giuridica**

Se L'Operatore energetico è una **Persona Fisica – Persona Individuale** possono essere modificate le seguenti informazioni:

![](_page_37_Picture_0.jpeg)

![](_page_37_Picture_1.jpeg)

- Località di residenza
	- o Nazione
	- o Città estera (se Nazione diversa da Italia)
	- o Regione (se Nazione Italia)
	- o Provincia (se Nazione Italia)
	- o Comune (se Nazione Italia)
	- o CAP
	- o Indirizzo
	- o Civico
	- o Telefono
	- o FAX
	- o E-mail
	- o PEC
	- o PEC Alternativa

Non risultano modificabili i seguenti campi, valorizzati durante la registrazione:

- Tipo Operatore
- Tipo Giuridico
- Tipo Soggetto
- Codice fiscale
- Cognome
- Nome
- Data di nascita
- Sesso
- Località di nascita

![](_page_38_Picture_1.jpeg)

![](_page_38_Picture_40.jpeg)

**Figura 36 - Anagrafica Operatore - Persona fisica – Persona individuale**

Se L'Operatore energetico è una **Persona Fisica – Imprenditore individuale, impresa agricola, libero professionista e lavoratore autonomo** possono essere modificate le seguenti informazioni:

![](_page_39_Picture_1.jpeg)

- Sede legale
	- o Nazione
	- o Città estera (se Nazione diversa da Italia)
	- o Regione (se Nazione Italia)
	- o Provincia (se Nazione Italia)
	- o Comune (se Nazione Italia)
	- o CAP
	- o Indirizzo
	- o Civico
	- o E-mail (non PEC)
	- o Telefono
	- o Fax
- Località di residenza
	- o Nazione
	- o Città estera (se Nazione diversa da Italia)
	- o Regione (se Nazione Italia)
	- o Provincia (se Nazione Italia)
	- o Comune (se Nazione Italia)
	- o CAP
	- o Indirizzo
	- o Civico
	- o Telefono
	- o FAX
	- o E-mail
	- o PEC
	- o PEC Alternativa

Non risultano modificabili i seguenti campi, valorizzati durante la registrazione:

- Tipo Operatore
- Tipo Giuridico
- Tipo Soggetto
- Codice fiscale
- Cognome
- Nome
- Data di nascita
- Sesso
- Nome ditta
- Località di nascita

![](_page_40_Picture_1.jpeg)

|            |                                                                                                    | $\circledcirc$ $\bullet$ |
|------------|----------------------------------------------------------------------------------------------------|--------------------------|
| <b>GSE</b> | SERVIZI GSE                                                                                                    |                          |
|            | <b>ANAGRAFICA OPERATORE</b>                                                                                                    |                          |
|            |                                                                                                    |                          |
|            | Ultima modifica (29-09-231)<br>■<br><b>DATI OPERATORE</b>                                                                                                    |                          |
|            | Tipo Operatore *                                                                                                    |                          |
|            | Clerte Industriale clerifice<br>Tipo Giaridico                                                                                                    |                          |
|            | $\label{thm:main} \begin{minipage}[c]{0.9\linewidth} \begin{minipage}[c]{0.9\linewidth} \begin{minipage}[c]{0.9\linewidth} \begin{minipage}[c]{0.9\linewidth} \end{minipage}[c]{0.9\linewidth} \begin{minipage}[c]{0.9\linewidth} \begin{minipage}[c]{0.9\linewidth} \end{minipage}[c]{0.9\linewidth} \end{minipage}[c]{0.9\linewidth} \begin{minipage}[c]{0.9\linewidth} \begin{minipage}[c]{0.9\linewidth} \end{minipage}[c]{0.9\linewidth} \end{minipage}[c]{0.9\linewidth} \begin{minipage}[c]{0.9\linewidth} \end$ |                          |
|            | Tipo Suggette *<br>. Figure of the individuals, represengeix<br>ole, the $\alpha$ professor is see for                                                                                                    |                          |
|            | <b>Codice Flecale</b>                                                                                                    |                          |
|            | Partits MA                                                                                                    |                          |
|            |                                                                                                    |                          |
|            | Cognome *                                                                                                    |                          |
|            | <b>Bana</b> <sup>+</sup>                                                                                                    |                          |
|            | Data di nascita *<br>07/02/1997                                                                                                    |                          |
|            | S,<br>Seesar                                                                                                    |                          |
|            | Femmina<br><b>Kome Ditta</b>                                                                                                    |                          |
|            |                                                                                                    |                          |
|            | SEDE LEGALE<br>Kazione <sup>1</sup>                                                                                                    |                          |
|            | ł,<br>max<br><b>Rigione</b>                                                                                                    |                          |
|            | LIMBOR                                                                                                    |                          |
|            | Provincia<br>PERKIN                                                                                                    |                          |
|            | Comana -<br><b>DATATORIA - DOME</b>                                                                                                    |                          |
|            | case in the con-<br>00123                                                                                                    |                          |
|            | Indiana -                                                                                                    |                          |
|            | vacqu<br>Gring School                                                                                                    |                          |
|            | 12<br>Email (non PEC) *                                                                                                    |                          |
|            | sportsplotsoggest<br>Thickness of the control of the control of the control of the control of the control of the control of the control of the control of the control of the control of the control of the control of the control of the control of                                                                                                    |                          |
|            | 213213                                                                                                    |                          |
|            | Fax: 1                                                                                                    |                          |
|            | <b>LOCALITÀ DI NASCITA</b>                                                                                                    |                          |
|            | Kazione *<br>$_{\rm min}$                                                                                                    |                          |
|            | Regione<br>1420                                                                                                    |                          |
|            | Provincia<br>$\rm{RDM}$                                                                                                    |                          |
|            | Comane                                                                                                    |                          |
|            | $R(805 - 14501)$<br><b>LOCALITÀ DI RESIDENZA</b>                                                                                                    |                          |
|            | Kaziane <sup>+</sup><br><b>Baker</b><br>ł,                                                                                                    |                          |
|            | <b>Regione</b>                                                                                                    |                          |
|            | $\overline{\phantom{a}}$<br>COMMER<br>Provincia                                                                                                    |                          |
|            | ÷<br><b>BENEVENTO</b><br>Comera                                                                                                    |                          |
|            | DRITINTER MAN FORGET-(DW)<br>ł                                                                                                    |                          |
|            | caal*<br>optas                                                                                                    |                          |
|            | Indirizes *<br><b>VADIQUE</b>                                                                                                    |                          |
|            | <b>Ciden's</b><br>$\mathbf{12}$                                                                                                    |                          |
|            | Telefone *                                                                                                    |                          |
|            | v(wz)<br>$\frac{1}{2}$                                                                                                    |                          |
|            | Dasil Isos PCC                                                                                                    |                          |
|            | supportoapplicativo@goo.t<br>PEC from obbligatorial                                                                                                    |                          |
|            | SUPPORTOAPPLICATIVE@GSE.T                                                                                                    |                          |
|            | PEC alternative (non obtligatoria)                                                                                                    |                          |
|            | SALAR<br>ANNULLA                                                                                                    |                          |
|            |                                                                                                    |                          |
|            |                                                                                                    |                          |

**Figura 37 - Persona Fisica - Imprenditore individuale, impresa agricola, libero professionista e lavoratore autonomo**

Si precisa che nel caso di modifica dei campi **E-mail**, il sistema prima di consolidare il nuovo dato, invia un messaggio di posta elettronica di verifica contenente un link che deve essere cliccato dal destinatario.

![](_page_41_Picture_0.jpeg)

![](_page_41_Picture_1.jpeg)

# <span id="page-41-0"></span>*3.1.10* **Dati Fiscali**

La funzionalità **DATI FISCALI** consente all'Utente di impostare le informazioni fiscali associate all'Operatore selezionato. Per accedere ai Dati Fiscali è necessario cliccare sul tasto **ACCEDI** della card **GESTISCI OPERATORE** sulla sezione **COSA POSSO FARE** della home page e successivamente cliccare sul tasto **ACCEDI** della card **DATI FISCALI**

![](_page_41_Figure_4.jpeg)

![](_page_41_Figure_5.jpeg)

![](_page_41_Picture_6.jpeg)

**Figura 39 – Gestione funzionalita Operatore - Dati fiscali**

Se i Dati Fiscali sono stati già valorizzati, vengono proposti dal sistema in sola lettura. Se dovesse riscontrare degli errori, e se fosse necessario apportare delle variazioni, è necessario inviare una segnalazione utilizzando la sezione "supporto area clienti" in alto a destra nella pagina, motivando la modifica richiesta.

![](_page_42_Picture_1.jpeg)

![](_page_42_Picture_84.jpeg)

**Figura 40 – Dati fiscali**

Si precisa che, l'inserimento dei Dati Fiscali è obbligatorio per poter accedere ai Servizi del GSE. I dati fiscali sono strutturati in quattro sezioni, la cui visualizzazione dipende della natura giuridica dell'Operatore. In particolare:

- **Regime fiscale**: visualizzato da tutti gli Operatori
- **Informazioni Societarie**: visualizzato da tutti gli Operatori di tipo Persona Giuridica e da Persone Fisiche - Imprenditore individuale, impresa agricola, libero professionista e lavoratore autonomo
- **FePa**: visualizzato da tutti gli Operatori che rientrano nel perimetro Pubblica Amministrazione
- **Split Payment**: visualizzato da tutti gli Operatori che rientrano nel perimetro Pubblica Amministrazione e per i seguenti forme giuridiche:
	- o **Società semplice**

![](_page_43_Picture_1.jpeg)

- o **Società in accomandita semplice**
- o **Società in nome collettivo**
- o **Società per azioni**
- o **Società a responsabilità limitata**
- o **Società in accomandita per azioni**
- o **Società Cooperativa**
- o **Consorzio di diritto privato ed altre forme di cooperazione fra imprese**

#### <span id="page-43-0"></span>*3.1.11* **Invia PIN**

La funzionalità **INVIA PIN** consente all'utente connessione di inviare il link per la consultazione del Portfolio PIN alla casella e-mail definita sull'anagrafica dell'Operatore. Per accedere a tale funzionalità, è necessario cliccare sul tasto **ACCEDI** della card **GESTISCI OPERATORE** sulla sezione **COSA POSSO FARE** della home page e successivamente cliccare sul tasto **ACCEDI** della card **INVIA PIN**

![](_page_43_Picture_108.jpeg)

**Figura 41 - Sezione COSA POSSO FARE della Home Page**

![](_page_44_Picture_1.jpeg)

![](_page_44_Picture_2.jpeg)

**Figura 42 – Gestione funzionalita Operatore - Dati fiscali**

# <span id="page-44-0"></span>*3.1.12* **Rimozione relazione Utente-Operatore**

La funzionalità di **Rimozione relazione Utente\Operatore** consente di rimuovere l'associazione tra Utente e l'Operatore, abilitata con la **Registrazione** oppure tramite la funzionalità **Aggiungi Utente**. L'utente per accedere a tale funzionalità clicca sul suo nome presente nell'intestazione della pagina:

![](_page_44_Picture_6.jpeg)

e successivamente clicca sul tasto ACCEDI della card **RIMOZIONE RELAZIONE UTENTE-OPERATORE**.

![](_page_45_Picture_0.jpeg)

![](_page_45_Picture_2.jpeg)

**Figura 44 – Rimozione relazione Utente-Operatore**

Il sistema propone la seguente interfaccia grafica:

![](_page_45_Picture_61.jpeg)

**Figura 45 - Elimina Associazione Utente Operatore**

Una volta selezionato l'Operatore di interesse, è possibile rimuovere la relazione cliccando sul tasto **ELIMINA**. Si ricorda che la funzionalità viene inibita nel caso in cui la dissociazione lasci l'Operatore privo di Utenti o viceversa.

![](_page_46_Picture_0.jpeg)

#### <span id="page-46-0"></span>*3.1.13* **Aggiungi Utente**

La funzionalità **AGGIUNGI UTENTE** consente ad un Utente, che abbia selezionato un Operatore, di registrare un nuovo Utente. L'utente può accedere a tale funzionalità cliccando sul tasto ACCEDI della card **GESTISCI OPERATORE** nella sezione **COSA POSSO FARE** sulla home page e successivamente cliccando sul tasto **ACCEDI** della card **AGGIUNGI UTENTE.**

![](_page_46_Figure_4.jpeg)

**Figura 46 - Sezione COSA POSSO FARE della Home Page**

![](_page_46_Picture_6.jpeg)

**Figura 47 – Gestione funzionalità Operatore**

![](_page_47_Picture_1.jpeg)

![](_page_47_Picture_61.jpeg)

**Figura 48 - Aggiungi Utente**

Il sistema richiede:

- Un PIN valido per l'Operatore selezionato (vedi funzionalità [3.1.5](#page-27-0) **[Portfolio Pin](#page-27-0)**).
- Il codice fiscale del nuovo utente

Alla pressione del tasto VERIFICA il sistema controlla l'esistenza del codice fiscale utente in banca dati ed in caso affermativo restituisce un codice numerico da utilizzare durante la conferma della Registrazione. Si precisa che la conferma Registrazione, in caso di utente esistente, prevede comunque l'aggiornamento della password.

![](_page_48_Picture_0.jpeg)

Se il codice fiscale non è presente in banca dati, il sistema richiede i dati anagrafici del nuovo utente.

![](_page_48_Picture_42.jpeg)

#### **Figura 49 - Aggiungi Utente**

Alla pressione del tasto SALVA il sistema restituisce un codice numerico da utilizzare durante la conferma della Registrazione (vedi immagine Figura 21 - [Registrazione Effettuata Correttamente\)](#page-23-0).

![](_page_49_Picture_0.jpeg)

#### <span id="page-49-0"></span>*3.1.14* **Modifica Password**

La funzionalità **MODIFICA PASSWORD** consente, all'Utente autenticato, di aggiornare la propria password, scegliendone una nuova che rispetti le policy definite dal GSE.

![](_page_49_Picture_4.jpeg)

**Figura 50 – Gestione funzionalità Utente**

![](_page_49_Picture_60.jpeg)

**Figura 51 - Modifica Password**

![](_page_50_Picture_1.jpeg)

Il sistema richiede: la Password attuale, la nuova Password e la Conferma Nuova Password. Il sistema verifica le informazioni fornite dall'Utente e le policy sulla nuova password: lunghezza maggiore o uguale ad 8 caratteri di cui uno maiuscolo, uno minuscolo ed uno numerico. Si precisa che nella definizione della password non sono ammessi caratteri speciali. In caso di successo, la password viene modificata.

#### <span id="page-50-0"></span>*3.1.15* **Recupera Userid**

La funzionalità **Recupera Userid** consente all'Utente registrato, che abbia dimenticato la Userid, di recuperarla. È possibile procedere al recupero della Userid, cliccando sul link **Userid** sotto il tasto **ENTRA** sul form di Login.

![](_page_50_Picture_95.jpeg)

**Figura 52 - Recupero User ID**

Il sistema propone la maschera Self Service Userid, nella quale è richiesto l'inserimento di alcune informazioni per verificare l'identità dell'utente; in particolare:

- Codice fiscale
- Codice CAPTCHA

Sulla medesima maschera sono visualizzate anche le istruzioni per modificare la e-mail associata all'Utente.

![](_page_51_Picture_1.jpeg)

![](_page_51_Picture_2.jpeg)

**Figura 53 – Self Service Userid**

Il sistema verifica la correttezza dei dati inseriti. In caso positivo, viene generato un codice di sicurezza e inviata una e-mail con le istruzioni per completare l'operazione; se i dati non sono validi, viene proposto un messaggio di errore esplicativo.

![](_page_51_Picture_5.jpeg)

**Figura 54 - Recupero User ID - Codice sicurezza**

![](_page_52_Picture_1.jpeg)

Dopo il click sul link presente nella mail di Recupero Userid, il sistema richiede il Codice di Sicurezza. In caso di successo, viene visualizzata la Userid e inviata una mail di conferma.

![](_page_52_Picture_3.jpeg)

**Figura 55 - Self Service Userid - Verifica dati Utente**

![](_page_53_Picture_0.jpeg)

![](_page_53_Picture_2.jpeg)

**Figura 56 - Self Service Userid - Visualizzazione Userid**

![](_page_54_Picture_1.jpeg)

# <span id="page-54-0"></span>*3.1.16* **Reimposta Password**

La funzionalità **Reimposta Password** consente all'Utente registrato, che abbia dimenticato la sua password, di impostarla nuovamente. È possibile reimpostare la password, cliccando sul link **Password** sotto il tasto ENTRA sul form di Login.

![](_page_54_Picture_4.jpeg)

**Figura 57 - Reimposta Password**

Il sistema propone la maschera Self Service Password nella quale è richiesto l'inserimento di alcune informazioni per verificare l'identità dell'utente; in particolare:

- Userid
- Codice CAPTCHA

Sulla medesima maschera sono visualizzate anche le istruzioni per modificare la e-mail associata all'Utente.

![](_page_55_Picture_1.jpeg)

![](_page_55_Picture_2.jpeg)

**Figura 58 – Self Service Password**

Il sistema verifica la correttezza dei dati inseriti dall'Utente: in caso positivo, viene generato un codice di sicurezza e inviata una e-mail con le istruzioni per completare l'operazione; se i dati inseriti non sono validi, viene visualizzato un messaggio di errore esplicativo.

![](_page_55_Picture_5.jpeg)

**Figura 59 - Self Service Password - Codice sicurezza**

![](_page_56_Picture_1.jpeg)

Dopo il click sul link presente nella mail di Recupero Password smarrita, il sistema richiede il Codice di Sicurezza, la Userid e la nuova Password. In caso di successo, viene aggiornata la password e inviata una mail di conferma.

![](_page_56_Picture_35.jpeg)

**Figura 60 - Self Service Password - Verifica dati Utente**

![](_page_57_Picture_1.jpeg)

![](_page_57_Picture_2.jpeg)

**Figura 61 - Self Service Password - Conferma aggiornamento password**